This page should [merge](https://doc.tiki.org/merge) with [Groups](https://doc.tiki.org/Groups)

Groups Management

For general information about the [group](https://doc.tiki.org/tiki-editpage.php?page=group) feature see [group](https://doc.tiki.org/tiki-editpage.php?page=group).

### Related pages

[group](https://doc.tiki.org/tiki-editpage.php?page=group), [user permissions,](https://doc.tiki.org/user-permissions) [permissions](https://doc.tiki.org/Permissions), [category](https://doc.tiki.org/Category), [admin](https://doc.tiki.org/admin)

Creating Groups

-

To create a group:

- Expand the Admin drop down:
- Click on Groups, you'll see the page below

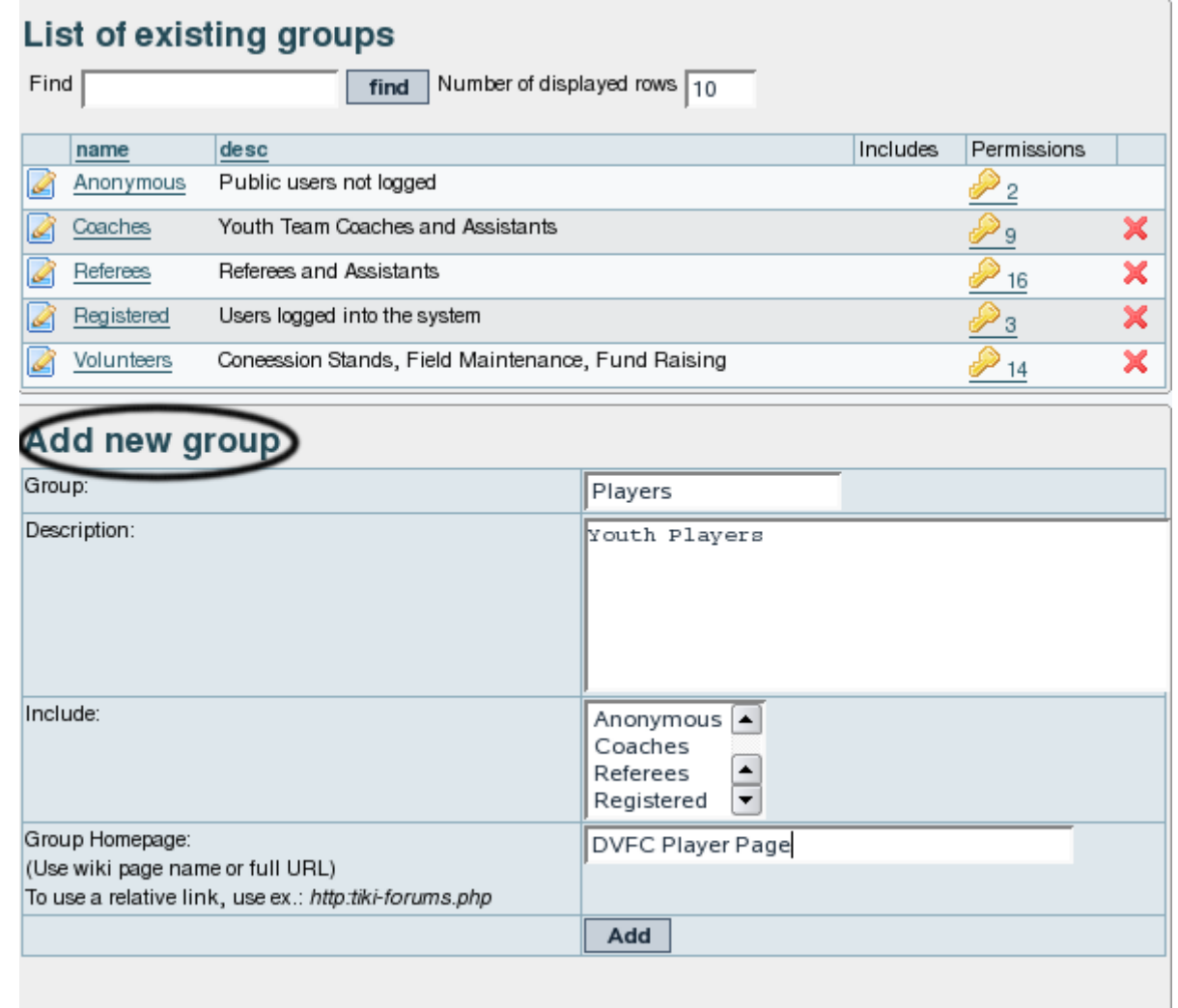

- Fill in the form with the [group](https://doc.tiki.org/tiki-editpage.php?page=group) name and description
- If the [group](https://doc.tiki.org/tiki-editpage.php?page=group) you are creating should be included as a sub-group of another group, use the include box to choose the [group](https://doc.tiki.org/tiki-editpage.php?page=group) or [group](https://doc.tiki.org/tiki-editpage.php?page=group) that the new [group](https://doc.tiki.org/tiki-editpage.php?page=group) should be a part of. **Note**: By default, all groups will include the **Registered** group.
- If the [group](https://doc.tiki.org/tiki-editpage.php?page=group) should have it's own homepage, put the wiki page name or full URL in the Home Page Box (Do not forget to have checked 'Use group homepages' in admin->general ) . Special value: the user homepage prefix (ex: UserPage) can be use to redirect a user to his homepage at login.
- When all fields have been filled in click the Add button. The form will refresh and you [group](https://doc.tiki.org/tiki-editpage.php?page=group) will appear in the new list (see below)
- Group Default Category(Default category assigned to objects edited by a group user): (**tw>=1.10**)If a

user with a default group (do not forget to set the default group for each user) edits (create or modify) an object and save the object without putting a category, the specified category is automatically assign to the object.

Assigning users to groups.

From the user administration screen click on the gold key to the right of the user line.

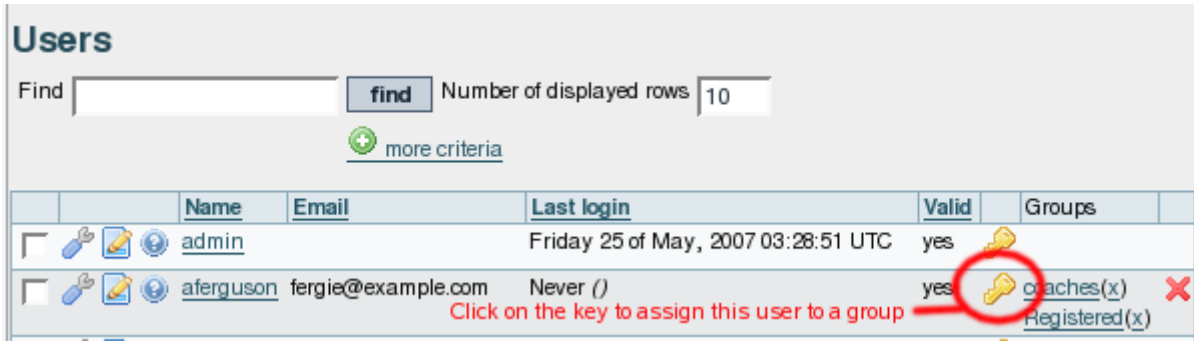

The assign user form will be opened (see below)

This form shows the user information, the [group](https://doc.tiki.org/tiki-editpage.php?page=group) that the user already belongs to, and a list of [group](https://doc.tiki.org/tiki-editpage.php?page=group) that the user can join. There are also shortcuts to [group](https://doc.tiki.org/tiki-editpage.php?page=group) permissions, [group](https://doc.tiki.org/tiki-editpage.php?page=group) admin, and user admin from this page.

Assigning permissions to groups.

From the [group](https://doc.tiki.org/tiki-editpage.php?page=group) administration screen click on the gold key icon for a particular [group](https://doc.tiki.org/tiki-editpage.php?page=group) and you will see a screen divided in two parts. The first part (see below)shows the permissions that are currently set for the group.

### $\pmb{\times}$

The lower part of the screen shows all the permissions available to the [group,](https://doc.tiki.org/tiki-editpage.php?page=group) as well as details about the currently assigned permissions.

The entry below shows that the permission has been inherited from the permissions given to registered users.

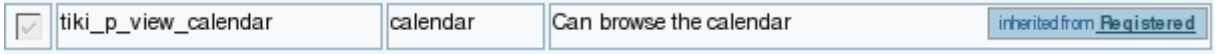

An entry like the one below shows that the [group](https://doc.tiki.org/tiki-editpage.php?page=group) has permission to administer the feature, in this case, calendars.

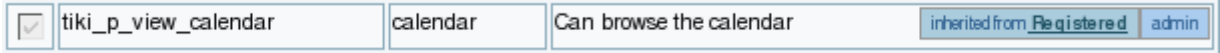

Additional permissions are assigned by clicking the checkboxes next to the permission, and then clicking the update button at the top or bottom of the page when finished.

Changing or Removing Groups

## $\pmb{\times}$

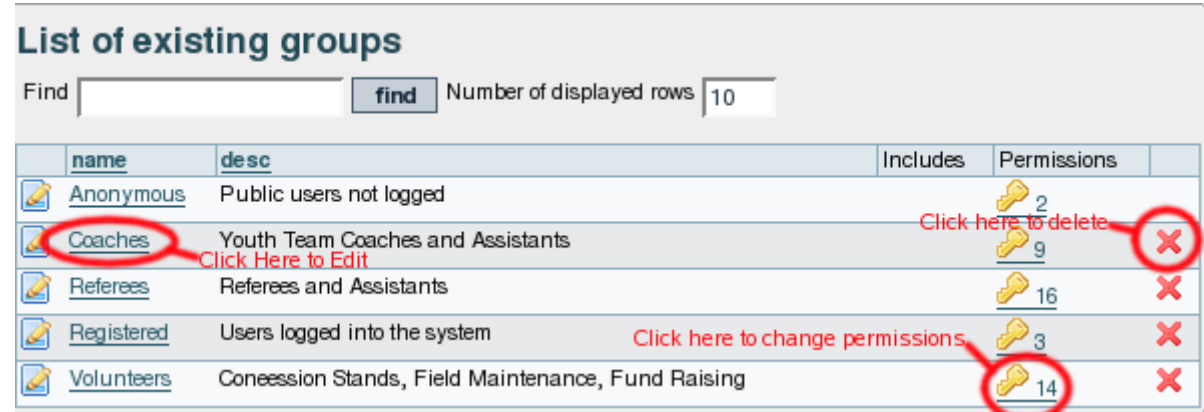

- To change a [group](https://doc.tiki.org/tiki-editpage.php?page=group), click on the [group](https://doc.tiki.org/tiki-editpage.php?page=group) name
- To change permissions on a [group](https://doc.tiki.org/tiki-editpage.php?page=group), click on the key icon
- To remove a [group](https://doc.tiki.org/tiki-editpage.php?page=group), click on the X.

### Changing [group](https://doc.tiki.org/tiki-editpage.php?page=group) Settings

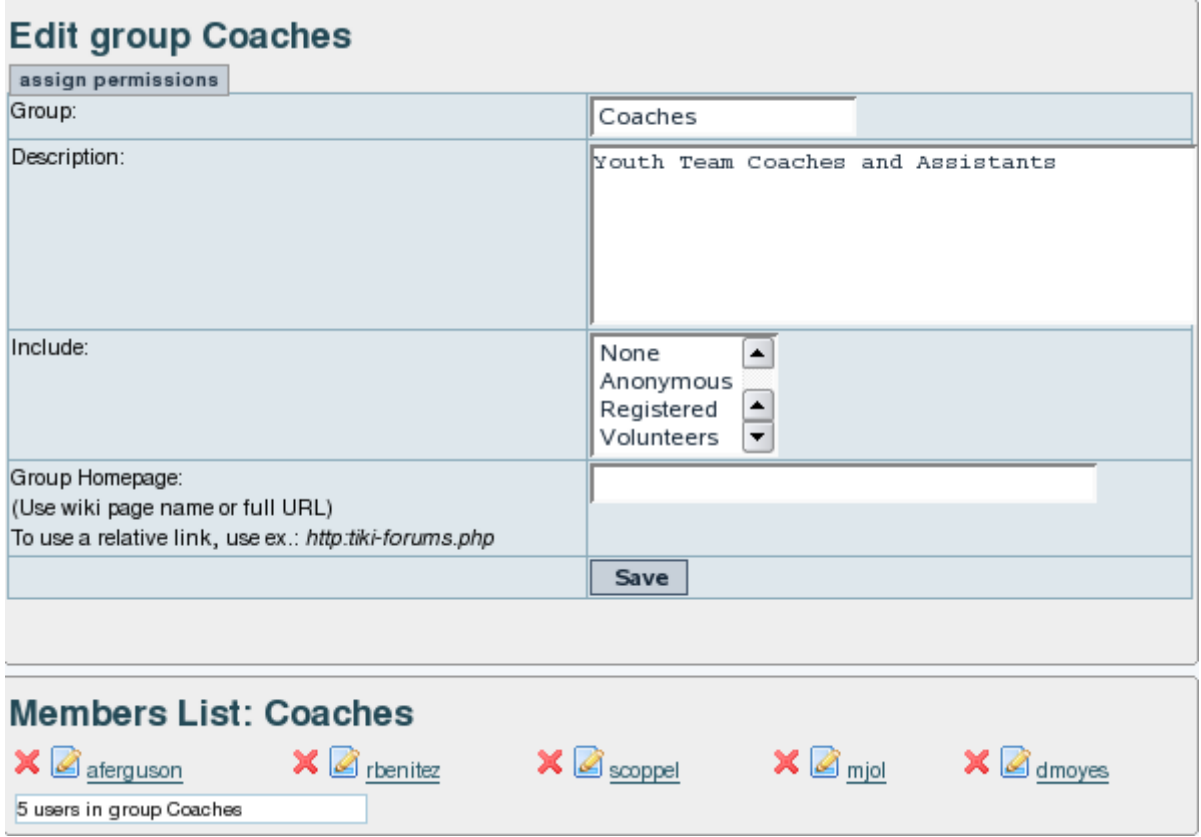

After clicking on the [group](https://doc.tiki.org/tiki-editpage.php?page=group) you want to change, you'll see the form above.

- To change [group](https://doc.tiki.org/tiki-editpage.php?page=group) Name, Description, Subgroups Included, or Homepage, edit the form and click the save button.
- To remove a [group](https://doc.tiki.org/tiki-editpage.php?page=group) member, click on the red X next to the members name. Note!: This does not remove the user, it just takes them out of the group.

Assigning a tracker to a [group](https://doc.tiki.org/tiki-editpage.php?page=group) see: [Group Tracker](https://doc.tiki.org/Group-Tracker)

#### Group Permissions

In this section you can see information for the [group](https://doc.tiki.org/tiki-editpage.php?page=group) that you selected as name, description and

permissions assigned.

Then you can create a new permission level and you can if you want assign all the permissions in some level to the group. Or remove all the permissions in some level from this group. As you can see permissions are organized in levels. By default Tiki comes with four prearranged levels that you can modify as you want:

- Basic: permissions for anonymous users, basic site usage
- Registered: permissions for logged users
- Editor: Permissions to site editors can manipulate content.
- Admin: Permissions for admins only. Can be dangerous if misused

In the second part of the screen you can assign permissions and change levels.

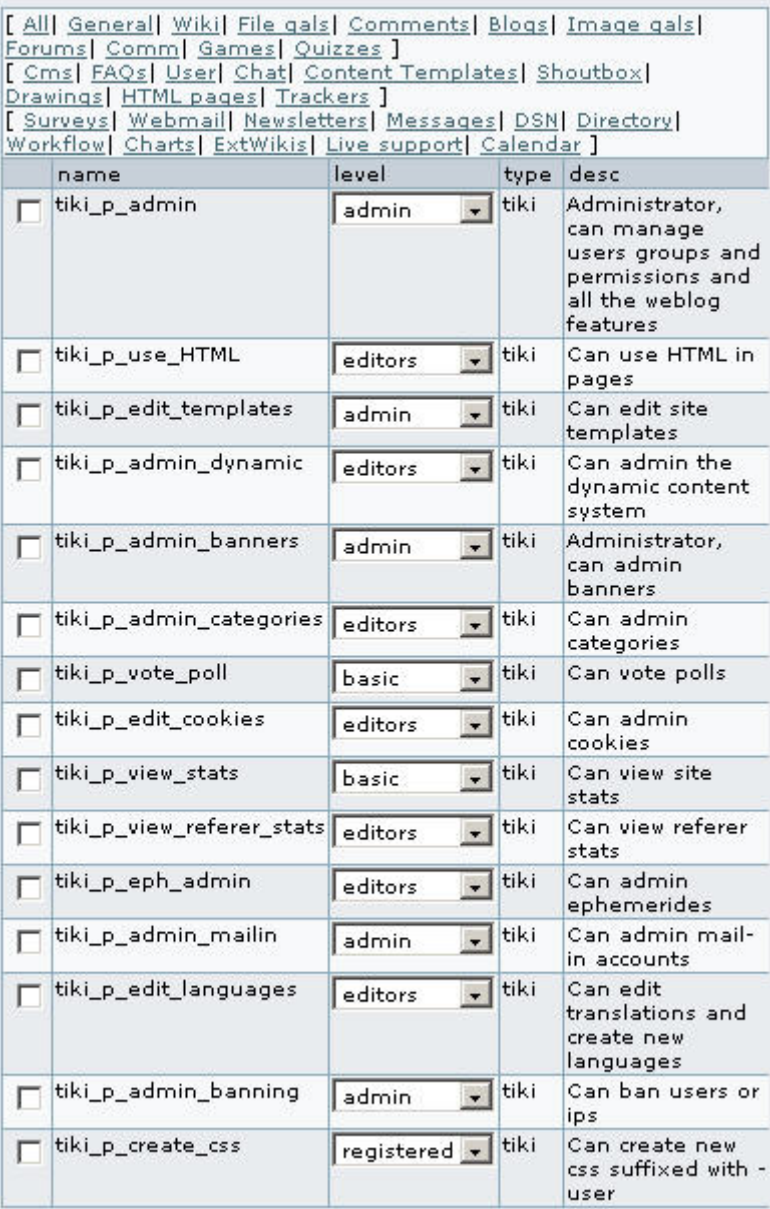

The top section is used to select a permission category, for example games, forums, FAQs,etc. All can be used to see all the permissions at once (the screen will be VERY long). For each category for which permissions will be displayed the checkboxes indicate if the permission is assigned to the [group](https://doc.tiki.org/tiki-editpage.php?page=group) or not. You can assign/remove permissions using the checkboxes; you can also change the level of any permission using the dropdown. In this way you can re-classify the permissions as you need and then easily assign all level-x permissions to a [group](https://doc.tiki.org/tiki-editpage.php?page=group) whenever you want.

When a user belongs to more than one [group](https://doc.tiki.org/tiki-editpage.php?page=group) the permissions are accumulated.

## Permissions

Permissions are what [group](https://doc.tiki.org/tiki-editpage.php?page=group) CAN do. Note that permissions always ALLOW [group](https://doc.tiki.org/tiki-editpage.php?page=group) to do things; there are no restrictive permissions in Tiki because they can conflict if the user belongs to more than one group. The list of permissions that you can assign to [group](https://doc.tiki.org/tiki-editpage.php?page=group) are:

### General permissions

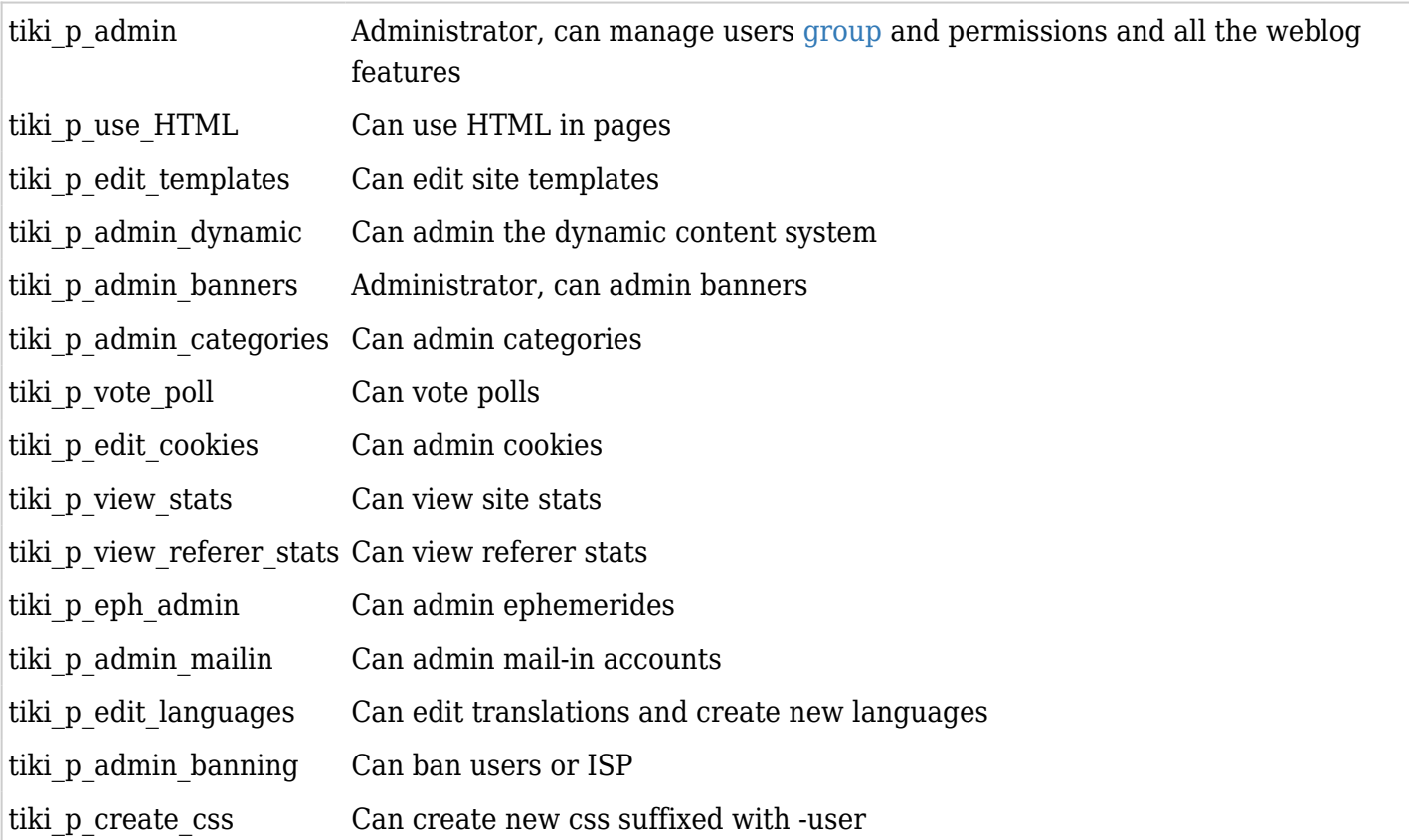

### Wiki permissions

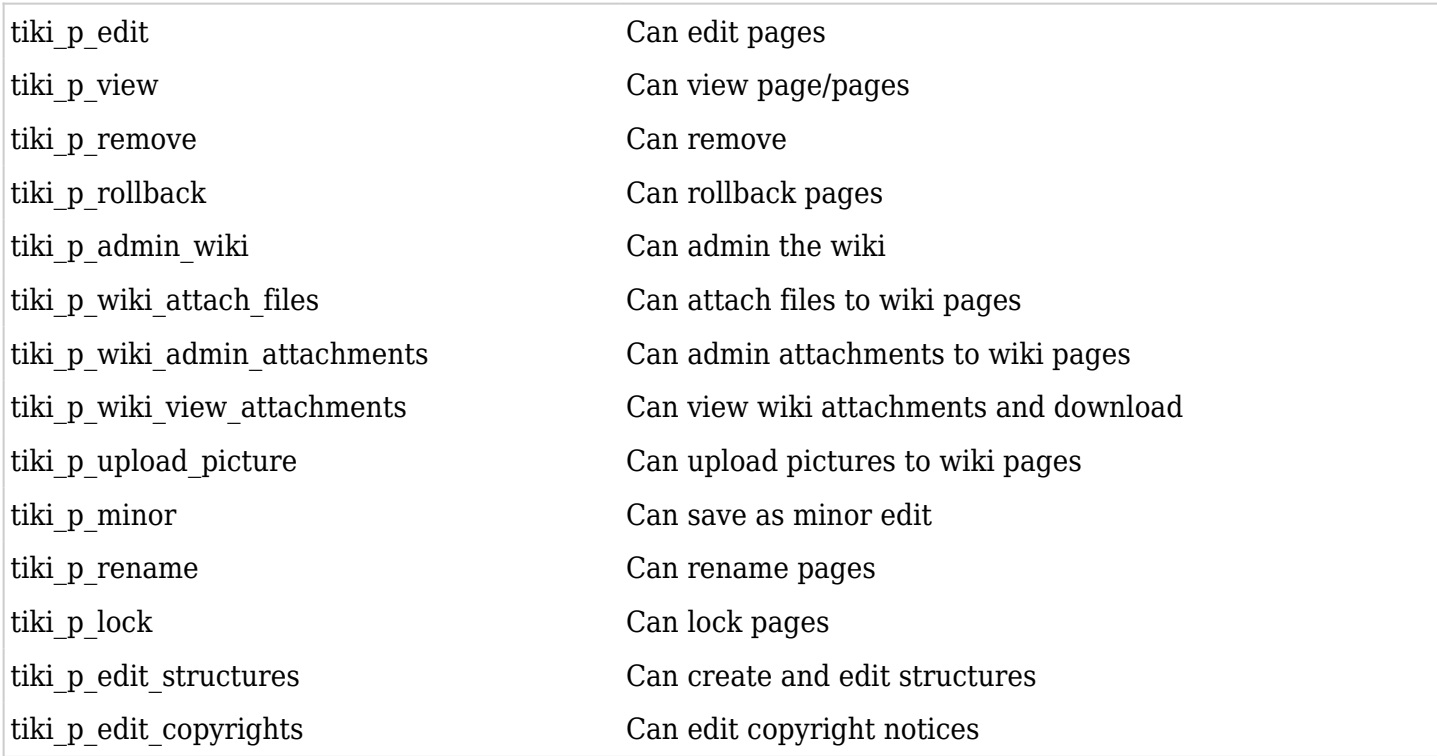

File galleries permissions

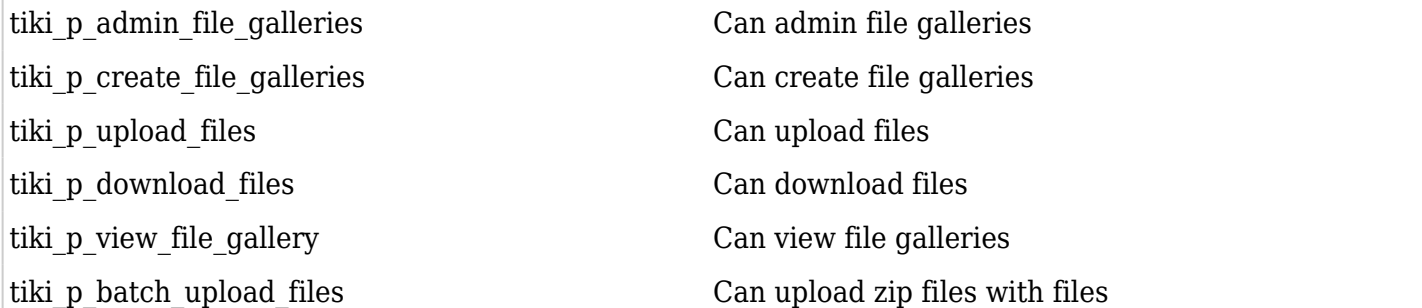

### Comment permissions

tiki\_p\_post\_comments Can post new comments tiki p\_read\_comments Can read comments tiki\_p\_remove\_comments Can delete comments tiki p vote comments Can vote comments tiki p edit comments Can edit all comments

### Blog permissions

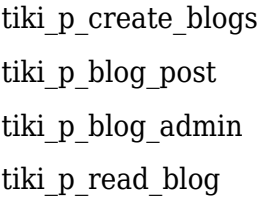

#### Image gallery permissions

tiki p admin galleries Can admin Image Galleries tiki p create galleries Can create image galleries tiki p upload images can upload images can upload images tiki p view image gallery Can view image galleries tiki p batch upload images Can upload zip files with images

#### Forums permissions

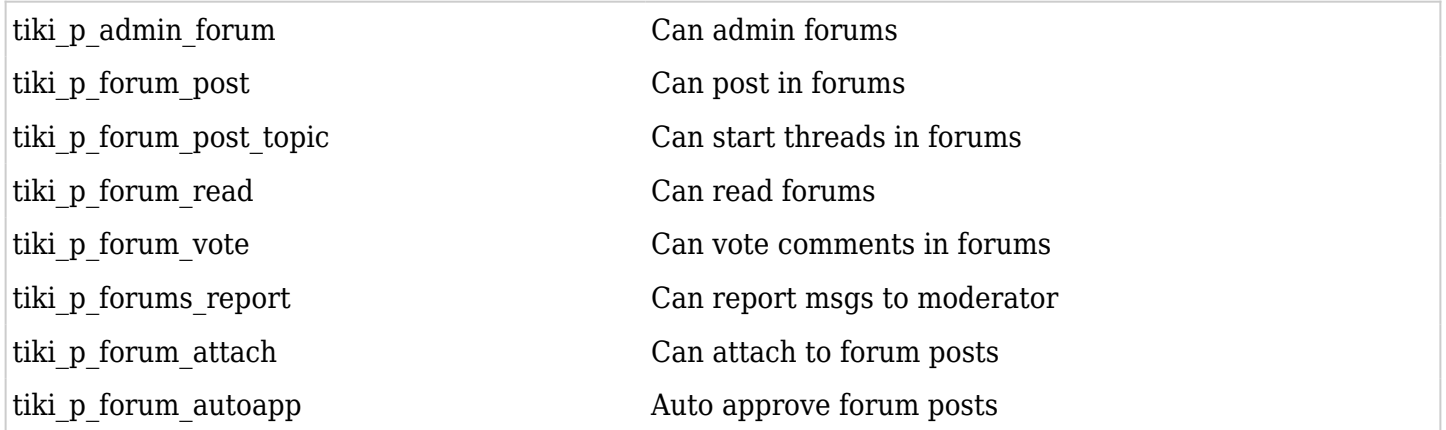

### Communications permissions

tiki\_p\_send\_pages can send pages to other sites tiki p sendme pages Can send pages to this site

Can create a blog Can post to a blog

Can admin blogs

Can read blogs

tiki p admin received pages Can admin received pages tiki\_p\_sendme\_articles Can send articles to this site

tiki\_p\_send\_articles Can send articles to other sites tiki p admin received articles Can admin received articles

## Games permissions

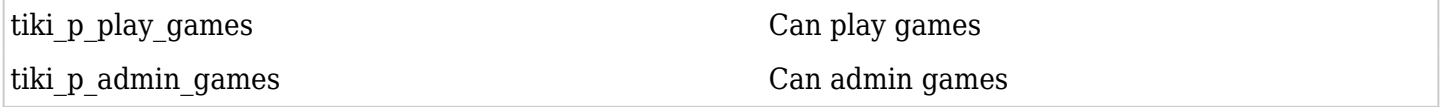

### Quiz permissions

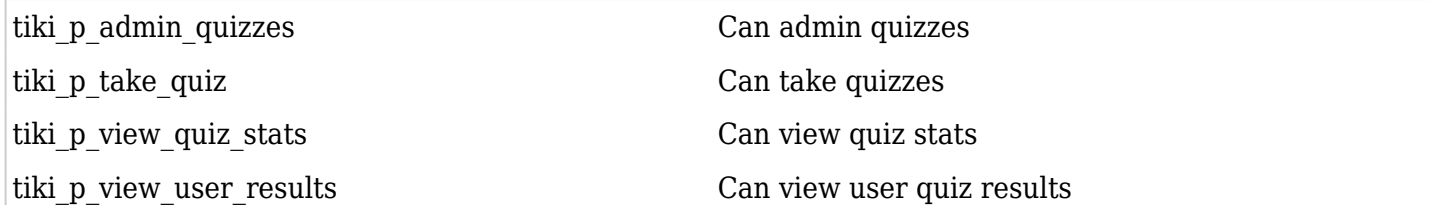

# Articles & Submissions permissions

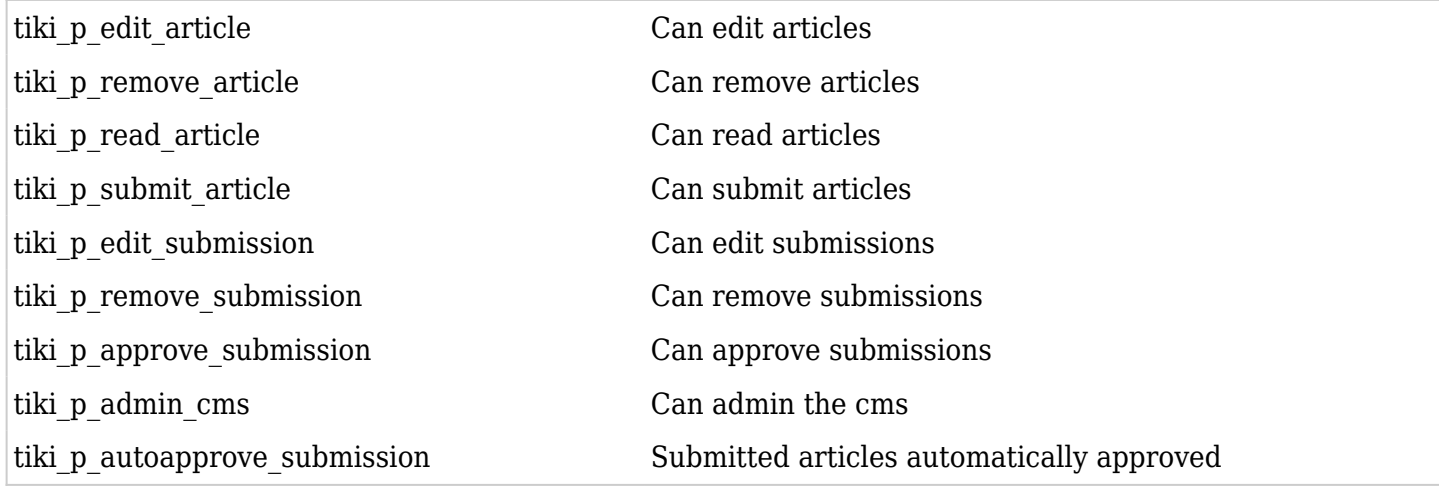

## FAQ permissions

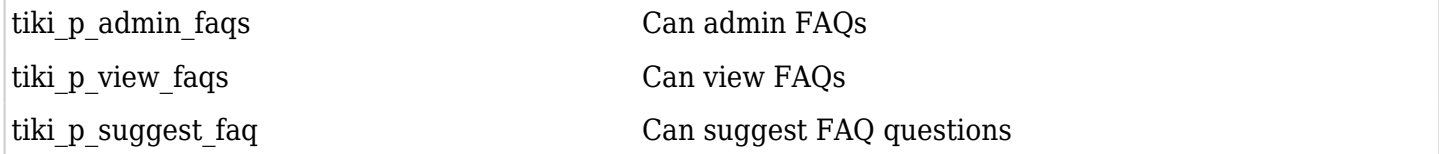

#### User permissions

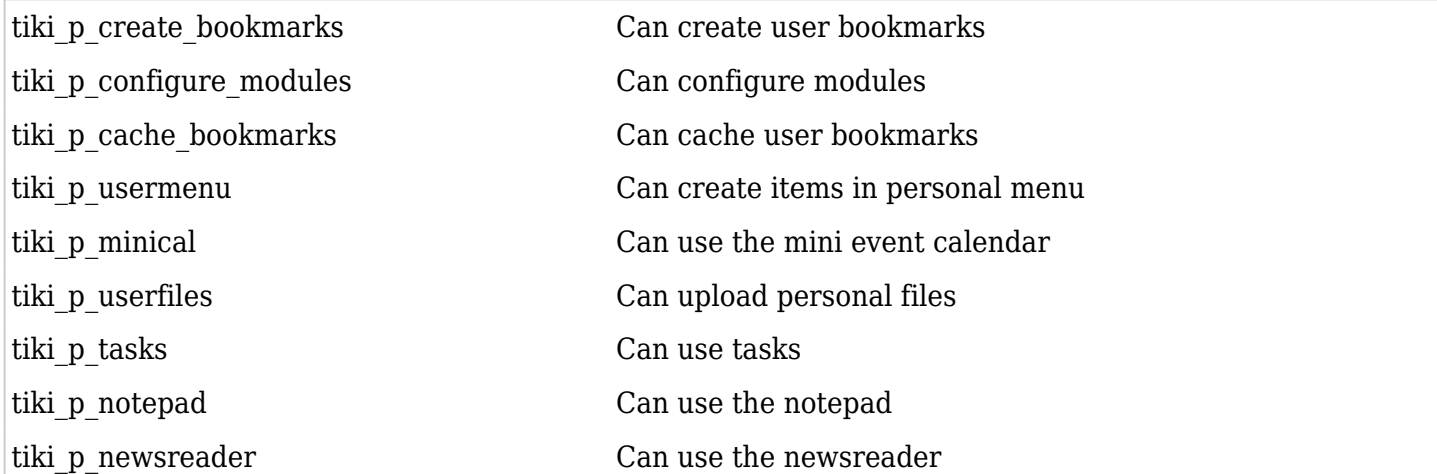

## Chat permissions

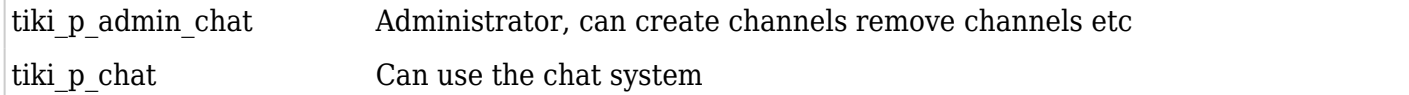

## Content template permissions

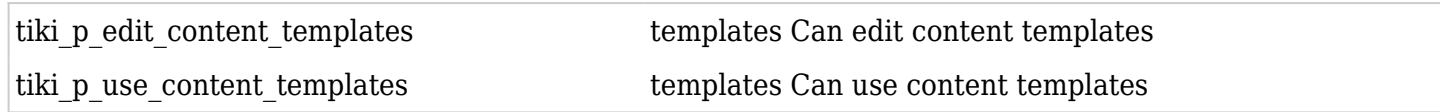

## Shout box permissions

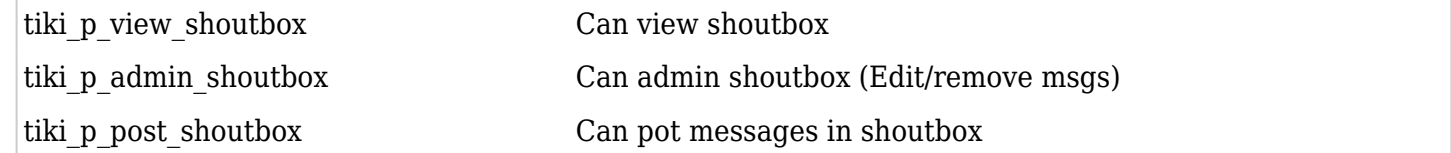

### Drawing permissions

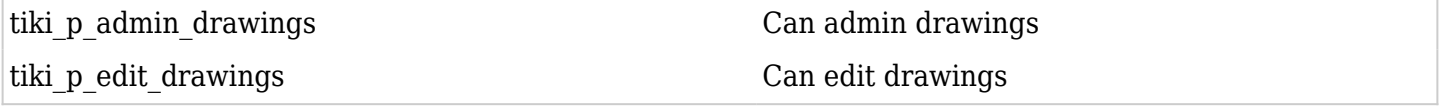

## HTML page permissions

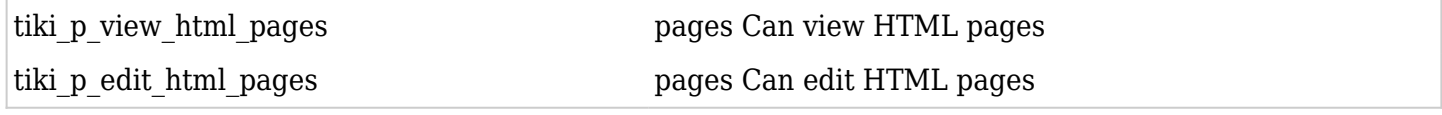

## Tracker permissions

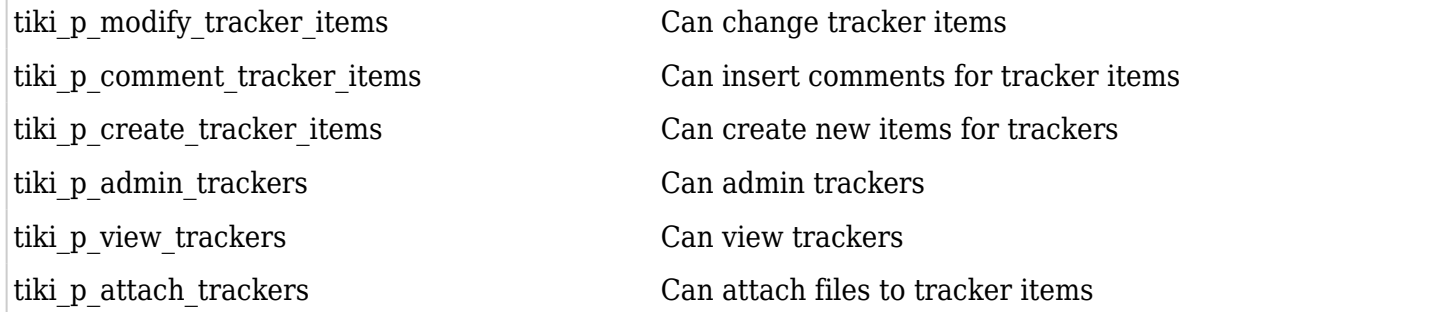

## Survey permissions

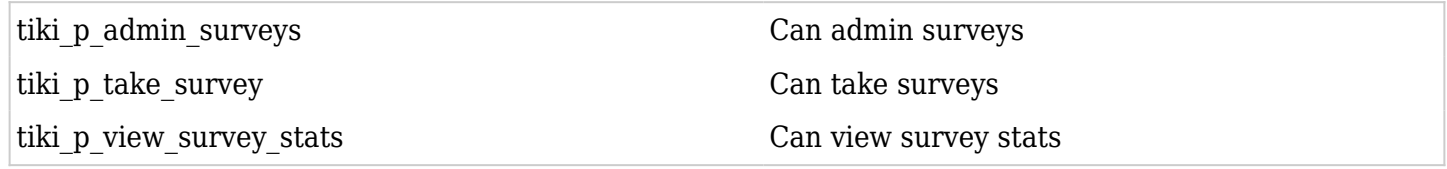

## Webmail permissions

tiki\_p\_use\_webmail Can use webmail

## Newsletter permissions

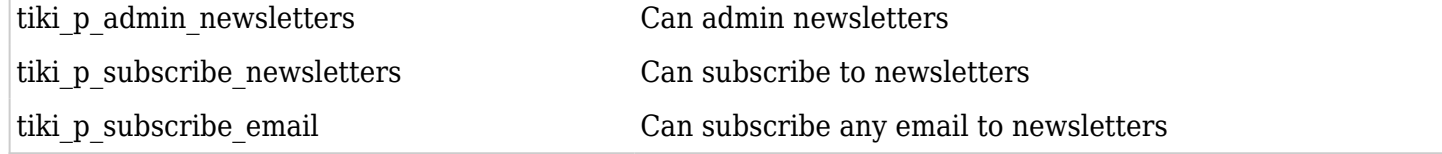

#### User message permissions

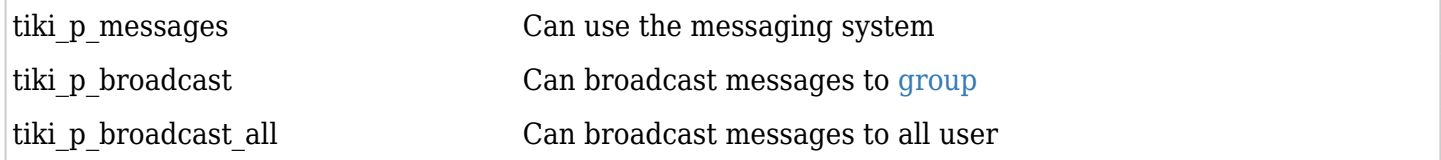

## DSNs

Permissions are created dynamically. See the Wiki [SQL plugin](https://doc.tiki.org/PluginSQL) for information

### Directory permissions

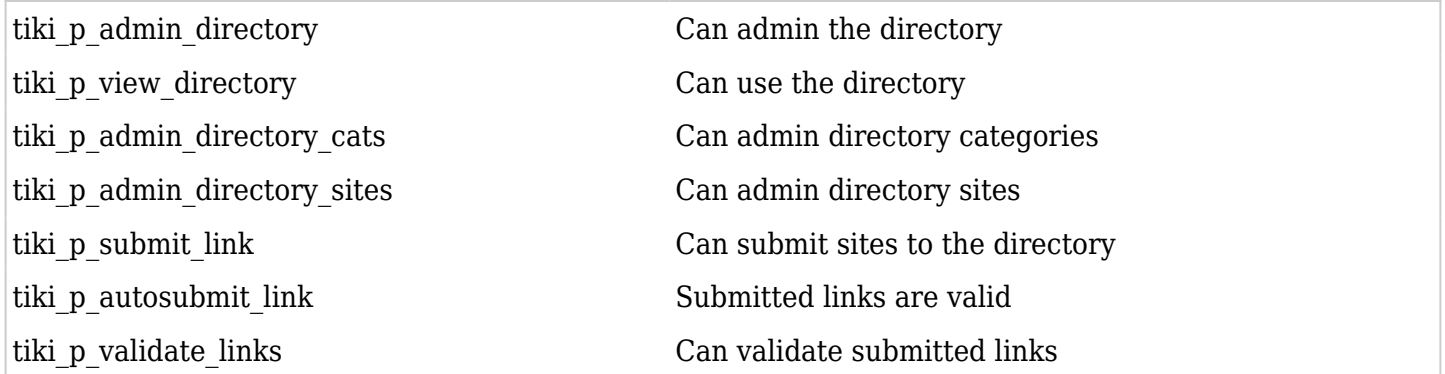

### **Charts**

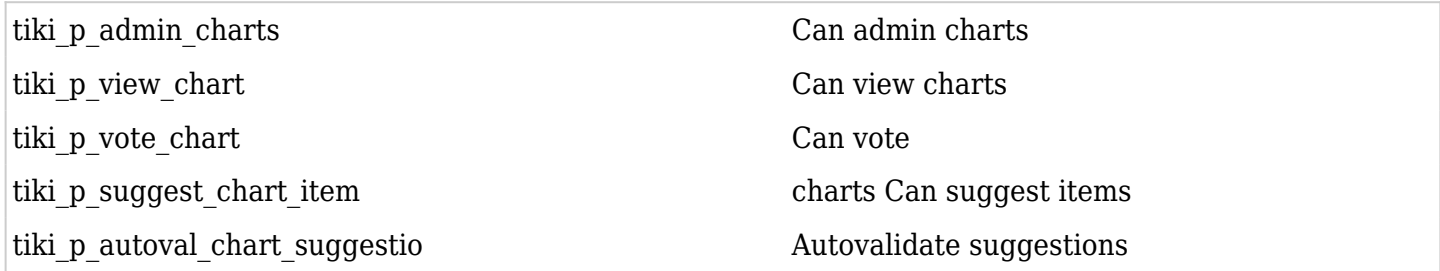

### ExtWikis

missing permissions here

#### Live Support

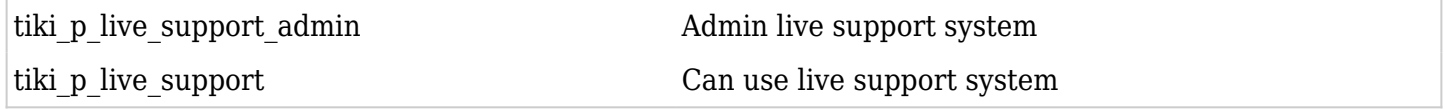

## Calendar

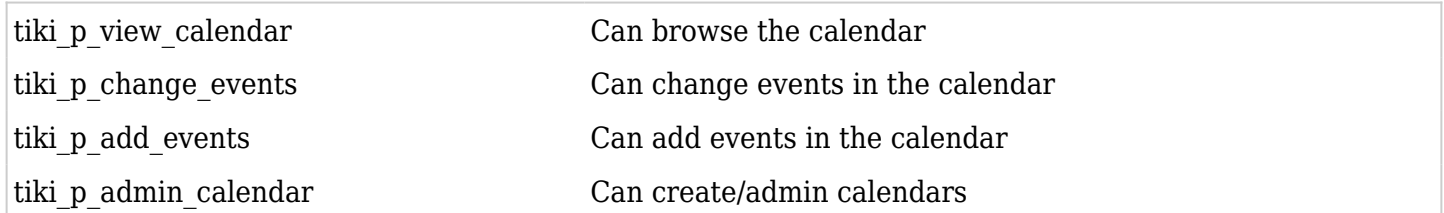

Permissions for individual users

What if you want to give a specific user some permissions? Just create an artificial [group,](https://doc.tiki.org/tiki-editpage.php?page=group) assign the user to that [group](https://doc.tiki.org/tiki-editpage.php?page=group) and give the [group](https://doc.tiki.org/tiki-editpage.php?page=group) the permissions that you need.

Individual permissions

As we explained you can set up individual permissions for some Tiki objects. When assigning individual permissions the permissions you can assign are the same as you have in the global permissions screen. Once an object has individual permissions only the individual permissions apply to the object, and not the global permissions.

The following objects accept individual permissions:

- Wiki pages
- Image galleries
- File galleries
- Forums
- Weblogs
- Newsletters
- Surveys
- Quizzes
- Trackers